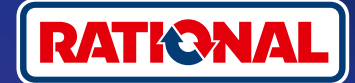

# **Często zadawane pytania FAQ.**

Aktualizacja oprogramowania.

**Tutaj można znaleźć pytania i odpowiedzi dotyczące koniecznej aktualizacji certyfikatów bezpieczeństwa.** 

#### **1. Dlaczego moje urządzenie utraciło połączenie z ConnectedCooking i jak mogę je ponownie podłączyć?**

Państwa bezpieczeństwo jest dla nas niezwykle istotne. Jak już informowaliśmy w maju 2022 r., wygasł certyfikat bezpieczeństwa urządzenia RATIONAL. Niniejszy certyfikat jest konieczny do komunikacji między Państwa urządzeniem a platformą ConnectedCooking firmy RATIONAL. Nowy certyfikat bezpieczeństwa otrzymają Państwo w ramach ręcznej aktualizacji oprogramowania przy użyciu oryginalnej pamięci USB RATIONAL. Odpowiednie informacje można znaleźć na stronie **[rational-online.com](https://rat.ag/cdNiKD)** w zakładce Obsługa klienta/Pliki do pobrania/Oprogramowanie.

#### **2. Które wersje oprogramowania zawierają nowy certyfikat bezpieczeństwa?**

Nowy certyfikat bezpieczeństwa, umożliwiający korzystanie z ConnectedCooking po 1 sierpnia 2022 r., zawierają poniższe wersje oprogramowania. Ponieważ bezpieczeństwo danych jest dla nas bardzo ważne:

- › **iCombi Pro:** LM100-16.0.24 (data wydania: koniec marca 2022) i nowsze
- › **SelfCookingCenter:** SCC\_WE 07-00-10.5.5 (data wydania: początek maja 2022) i nowsze
- › **iVario Pro:** LMX-2.6.12 (data wydania: koniec kwietnia 2022) i nowsze

...<br>ШШи<sub>н</sub>

୕ୖୖ

- › **VarioCookingCenter:** VCC-01-01-04.6 / VCC-01-02-04.6 i nowsze
- › **iCombi Classic:** oprogramowanie z nowym certyfikatem zostanie udostępnione w sierpniu

# **3. Jak sprawdzić, która wersja oprogramowania jest zainstalowana?**

**iCombi Pro (analogicznie do iVario):**

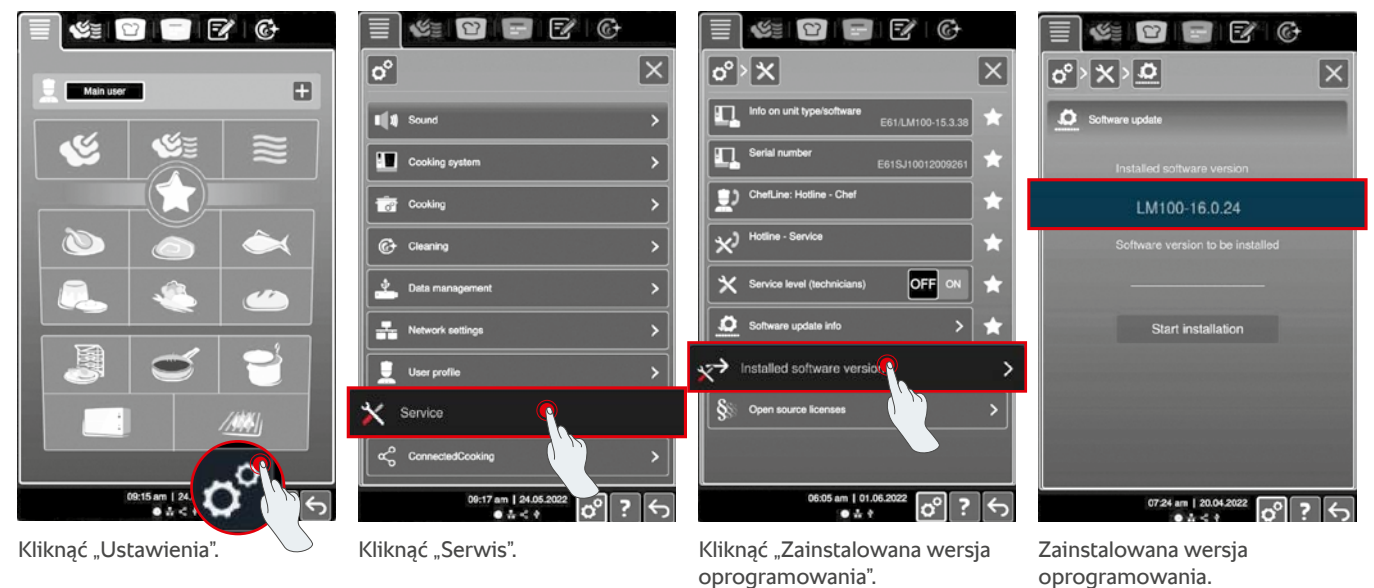

#### **SelfCookingCenter (analogicznie do VarioCookingCenter):** 吅

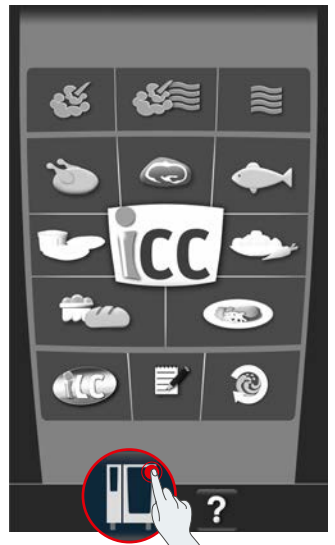

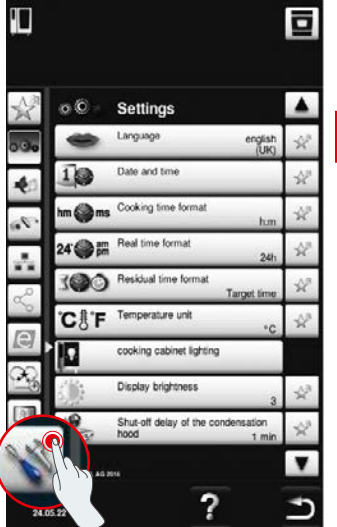

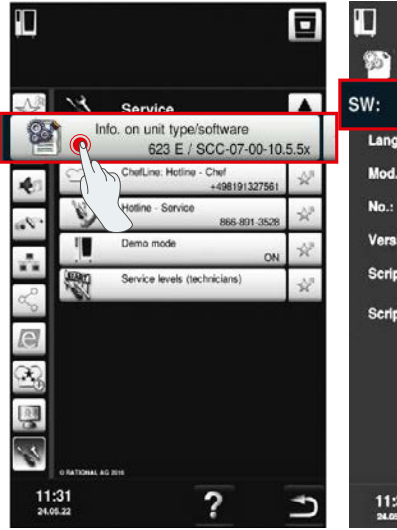

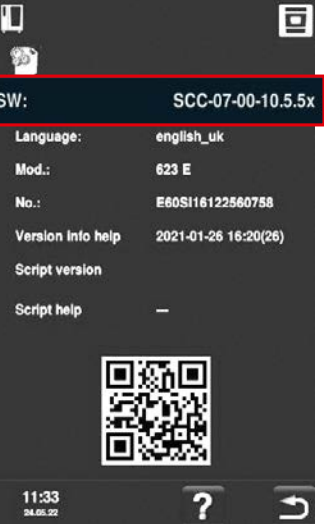

Kliknąć "Urządzenie". Kliknąć "Ustawienia". Kliknąć "Informacje". Zainstalowana wersja

oprogramowania.

#### **W ConnectedCooking:**

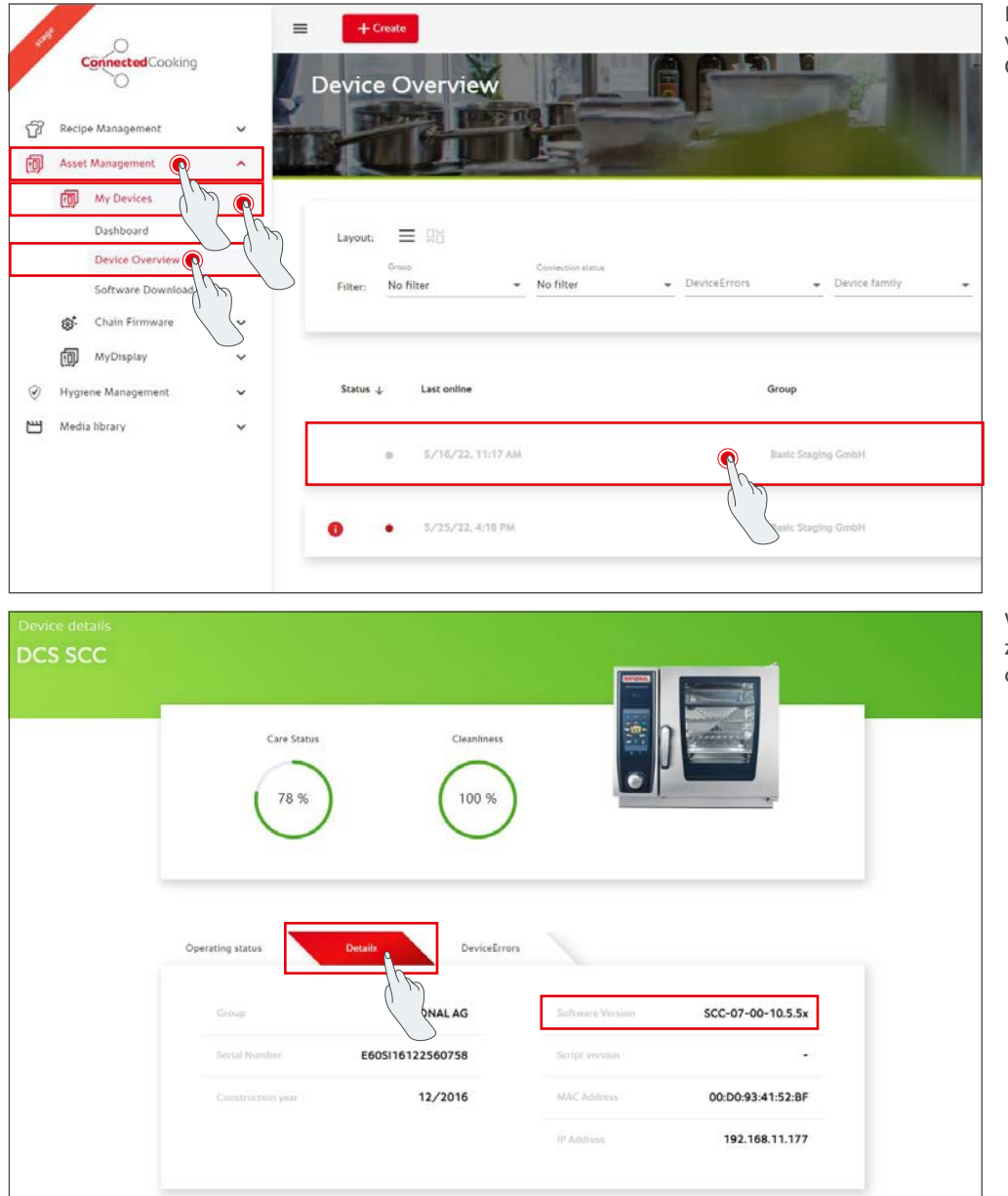

Kliknąć wybrane urządzenie w przeglądzie urządzeń w ConnectedCooking.

W punkcie "Szczegóły" można znaleźć zainstalowaną wersję oprogramowania.

#### **4. Do kogo mogę się zwrócić w celu przeprowadzenia ręcznej aktualizacji oprogramowania?**

Zapraszamy do kontaktu z lokalnym przedstawicielem RATIONAL. U niego można również zamówić konieczną pamięć zewnętrzną USB RATIONAL. W przypadku urządzeń wyprodukowanych przed 09/2016 należy skontaktować się z Partnerem serwisowym RATIONAL.

#### **5. Czy po ręcznej aktualizacji oprogramowania można korzystać z ConnectedCooking w zwykły sposób?**

Tak, ponieważ w ramach ręcznej aktualizacji oprogramowania instalowany jest nowy certyfikat bezpieczeństwa gwarantujący dalszą bezpieczną wymianę danych. Można ponownie korzystać z pełnego zakresu usług ConnectedCooking. Jeżeli w urządzeniu aktywowana została automatyczna aktualizacja oprogramowania, w przyszłości będą Państwo otrzymywać aktualizacje automatycznie.

#### **6. Jak aktywować automatyczną aktualizację oprogramowania na przyszłość?**

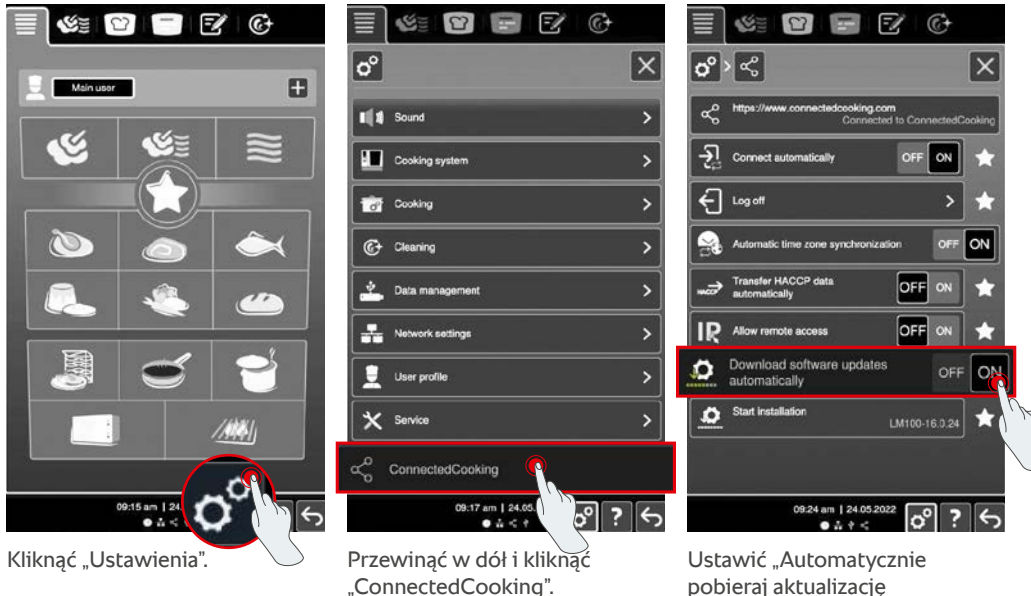

**iCombi Pro (analogicznie do iVario):**

pobieraj aktualizację oprogramowania" na "ON".

**ctedCookir** 

Transfer HACCR data a

MyEnergy

 $\Box$ 

10:44

ō

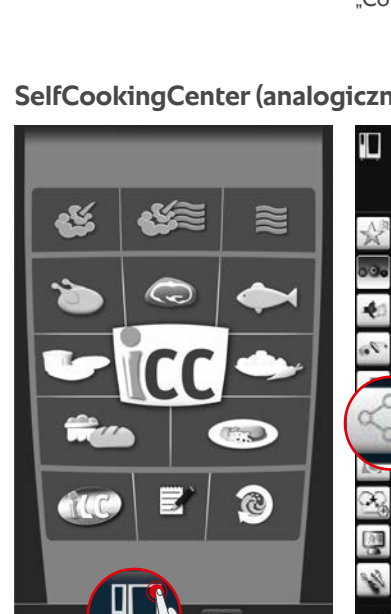

#### **SelfCookingCenter (analogicznie do VarioCookingCenter):**

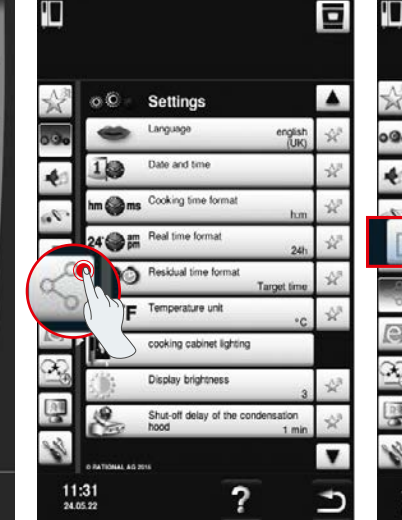

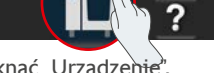

Kliknąć "ConnectedCooking".

Kliknąć "Urządzenie". Kliknąć "ConnectedCooking". Ustawić "Automatyczne aktualizacje oprogramowania" na "ON".

?

### **7. Jak uruchomić automatyczną aktualizację oprogramowania po jej wcześniejszym odrzuceniu?**

**iCombi Pro (analogicznie do iVario):**

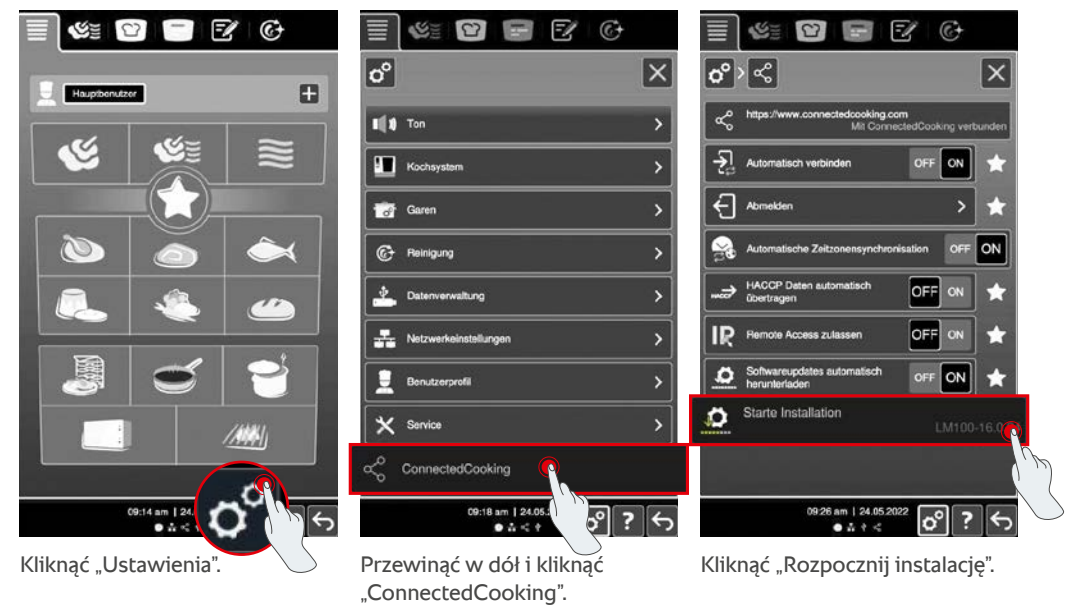

#### **SelfCookingCenter (analogicznie do VarioCookingCenter):**

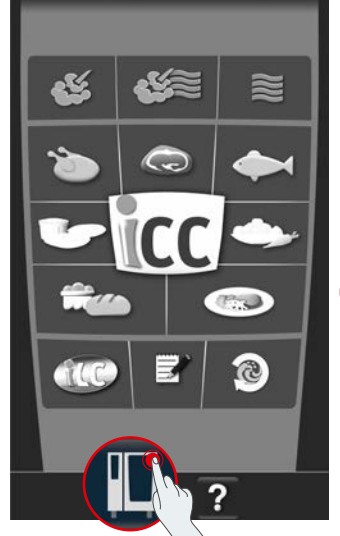

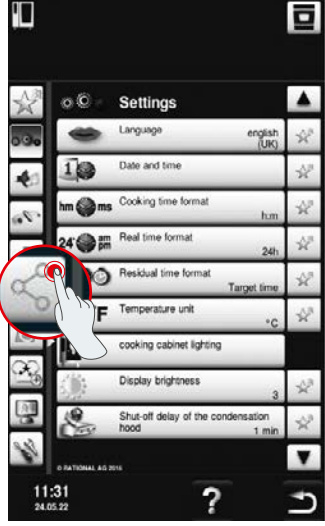

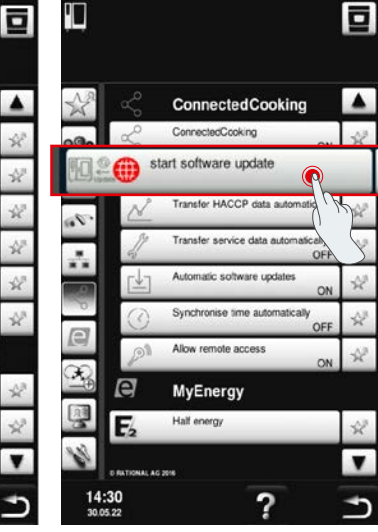

Kliknąć "Urządzenie". Kliknąć "ConnectedCooking". Kliknąć "Rozpocznij aktualizację Kliknąć "ConnectedCooking".

oprogramowania".

# **8. Czy konieczne jest dodatkowe zatwierdzenie domeny?**

Tak, na podstawie nowego certyfikatu SSL domena docelowa urządzeń RATIONAL została zmieniona ze strony www.ConnectedCooking.com na https://iot.connectedcooking.com. Porty 8883 i 443 są nadal wymagane. Aby zapewnić możliwość równoległego korzystania z urządzeń z różnymi wersjami oprogramowania, konieczne jest, aby oprócz strony www.ConnectedCooking.com zatwierdzić również https://iot.connectedcooking.com.

# **9. Czy podczas automatycznej aktualizacji oprogramowania mojego iCombi Pro urządzenie uruchomi się ponownie i będzie kontynuować gotowanie? Procedrua ta powtarza się.**

Błąd ten można skorygować za pomocą aktualizacji oprogramowania do wersji LM100-16.1.17. W ramach aktualizacji należy przestrzegać następujących instrukcji: Przeprowadzić aktualizację urządzenia za pomocą pamięci USB lub aktywować **automatyczną aktualizację wieczorem na wyświetlaczu urządzenia lub za pomocą zdalnego dostępu,** aby mogła zostać przeprowadzona w nocy bez trwających równolegle ścieżek przyrządzania.

**Mają Państwo dodatkowe pytania dotyczące aktualizacji oprogramowania swojego urządzenia?**  Zapraszamy do kontaktu z przedstawicielem RATIONAL lub od adresem cc-support@rational-online.com.

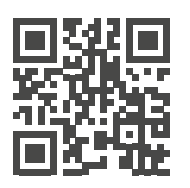

 $\sum$  Szczegółowe informacie i filmy dotyczące aktualizacji oprogramowania na stronie ConnectedCooking.com